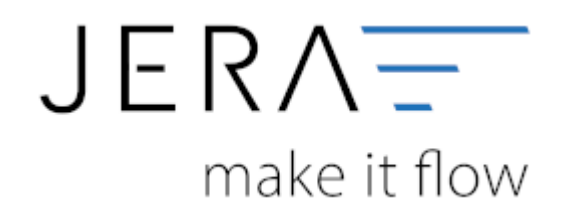

#### **Jera Software GmbH**

Reutener Straße 4 79279 Vörstetten

# Inhaltsverzeichnis

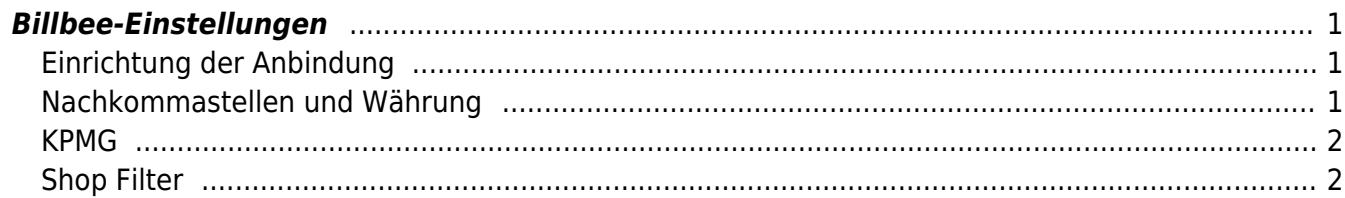

## <span id="page-2-0"></span>**Billbee-Einstellungen**

(Finden Sie im Menü unter "Setup / Billbee")

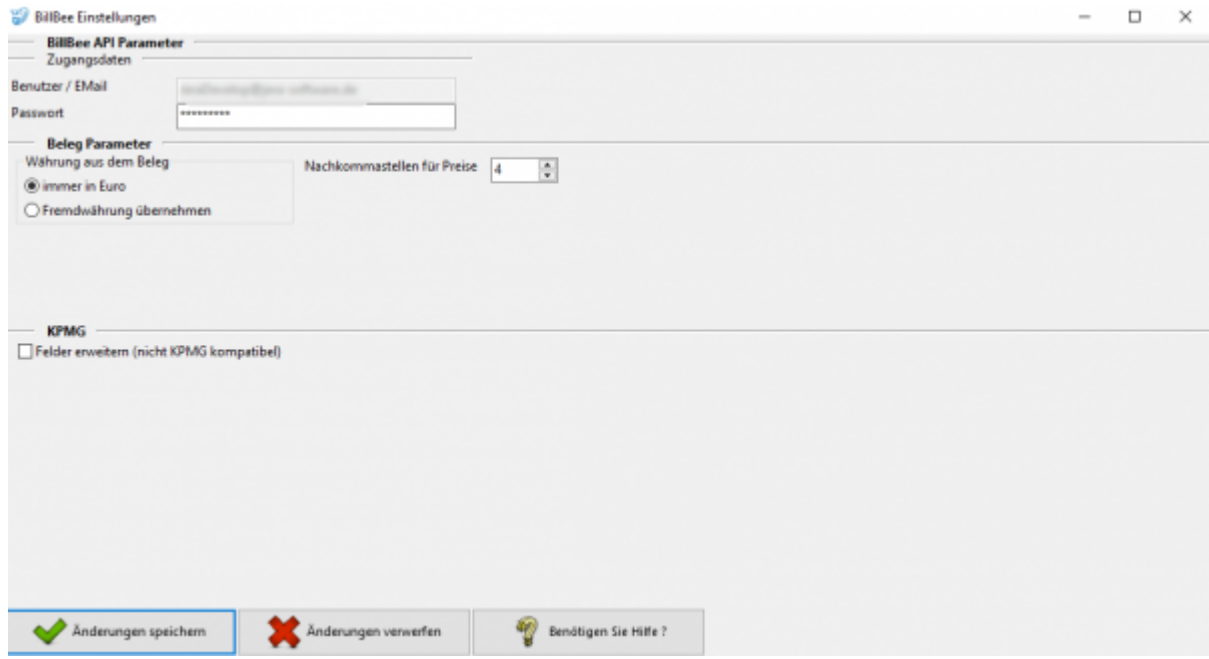

## <span id="page-2-1"></span>**Einrichtung der Anbindung**

Für eine Anbindung an BillBee wird der Benutzername bzw. die E-Mailadresse und das Passwort, mit dem Sie bei BillBee registriert sind, benötigt.

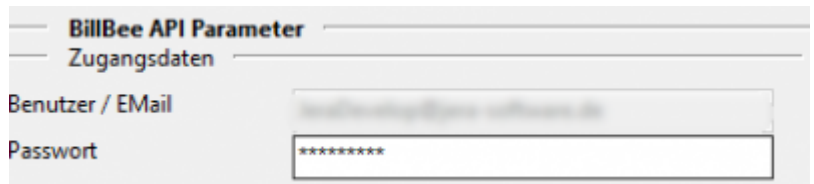

## <span id="page-2-2"></span>**Nachkommastellen und Währung**

Legen Sie an dieser Stelle fest, mit wie vielen Nachkommastellen die Schnittstelle rechnen soll.

Die Währung kann in Euro übernommen werden oder in der Fremdwährung verbleiben.

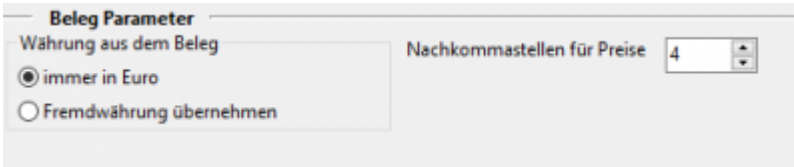

#### <span id="page-3-0"></span>**KPMG**

Hier ist es möglich den KPMG-Report um ein paar Felder zu erweitern. Aber **Achtung!** dieser ist dann nicht mehr mit dem eigentlichen KPMG kompatibel.

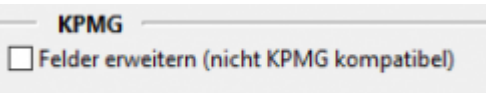

### <span id="page-3-1"></span>**Shop Filter**

Hier müssen Sie im Normalfall keine Einstellungen vornehmen.

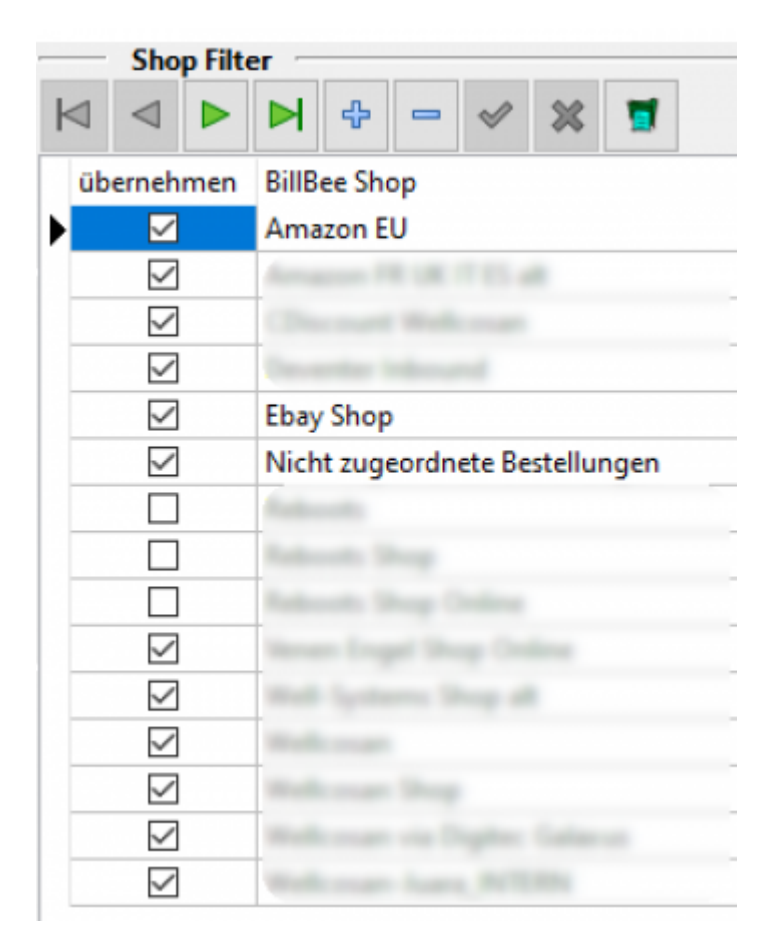

Sie können mit dem Shop Filter bestimmte Shops, die Sie an BillBee angebunden haben, von der Verarbeitung über die Schnittstelle ausschließen. Um die Shops auszulesen, müssen Sie Belege in die Schnittstelle importieren, hierfür reichen bereits wenige.

Dann können Sie mit dem Button die aktuell angebundenen Shops importieren. Entfernen Sie den Haken bei den Shops, die Sie nicht in der Schnittstelle haben möchten.

#### **Weiter zu: [Fibu Einstellungen](http://wiki.fibu-schnittstelle.de/doku.php?id=billbee:setup:fibu) Zurück zu: [Billbee Vorbereitung](http://wiki.fibu-schnittstelle.de/doku.php?id=billbee:vorbereitung)**

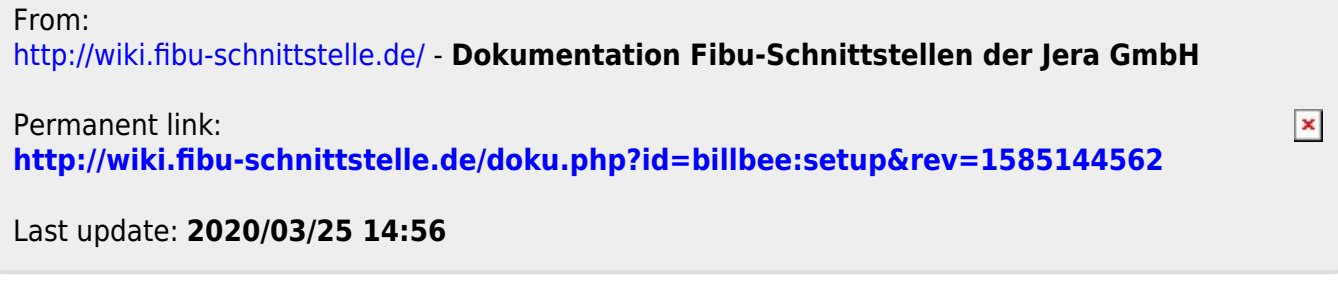